How to set up an email account in Outlook.

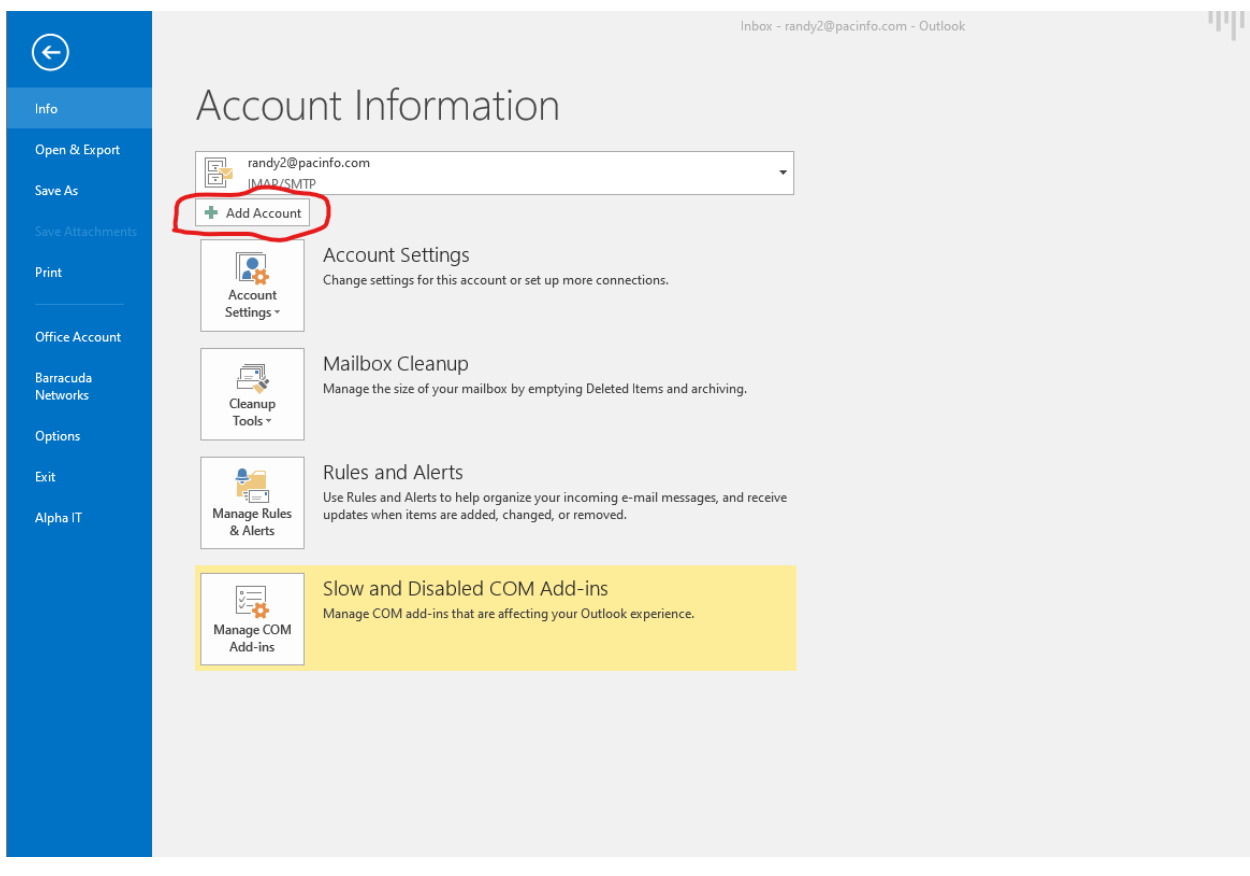

#### Add Account

#### **Auto Account Setup**

Manual setup of an account or connect to other server types.

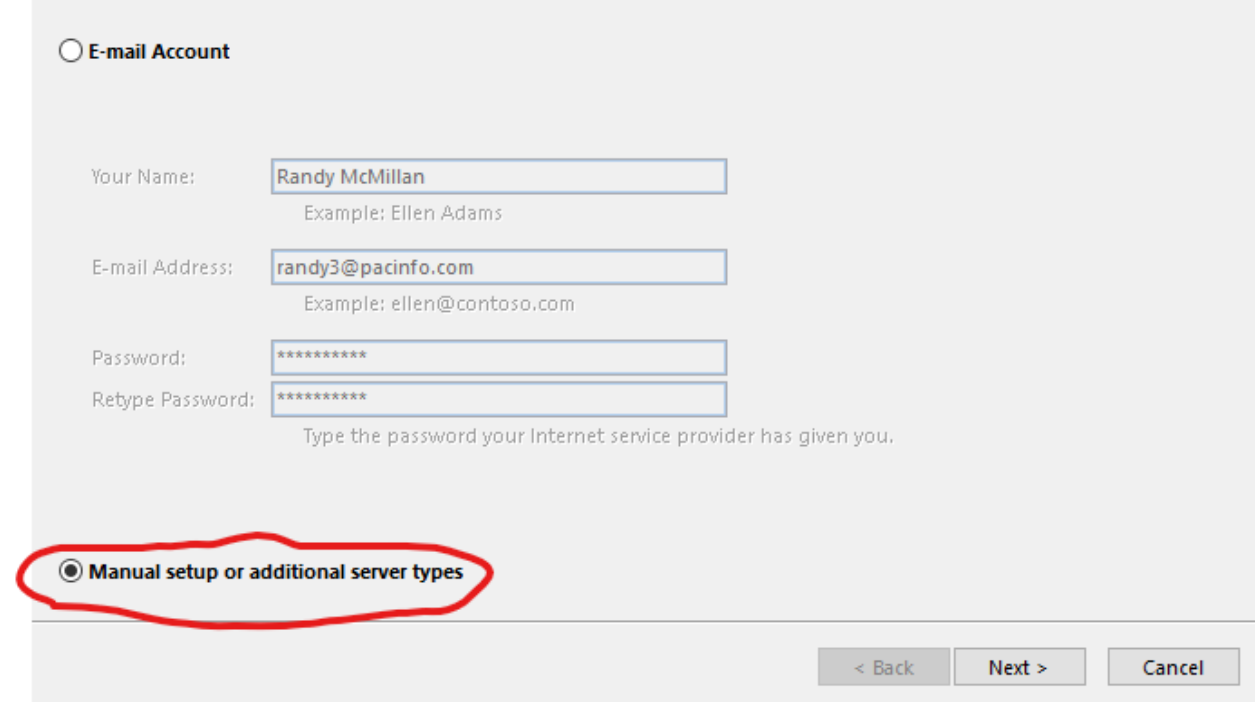

人长人

## Add Account

### **Choose Service**

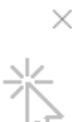

# $\bigcirc$  Outlook.com or Exchange ActiveSync compatible service Connect to a service such as Outlook.com to access email, calendars, contacts, and tasks ◉ POP or IMAP Connect to a POP or IMAP email account  $\prec$  Back  $Next >$ Cancel

**This is the place where you can select POP3 or IMAP**. Once the account type is selected, you need to start the account add process over to change it. Or remove the wrong account and create a new account like how you want it.

The POP or IMAP selection sets how your email program will interact with the mail server. In general,

- **POP account** will download a copy of the email messages to your computer and store them in local folders there. It may remove the messages from the server after you delete them or after a certain time has passed.
- **IMAP account** will download a copy of the email messages, but the master copy will be on the server. You should choose this type if you use different computers or devices to access your email. That way each device will be looking at the same messages and folders. When you delete a message or move it to a different folder, all the devices see the same change. If you get a new computer, when you set up your email, all the messages will be there.

These days, most of the time you would select IMAP for the type or protocol.

If you select POP3, then the settings page will look like this.

Add Account

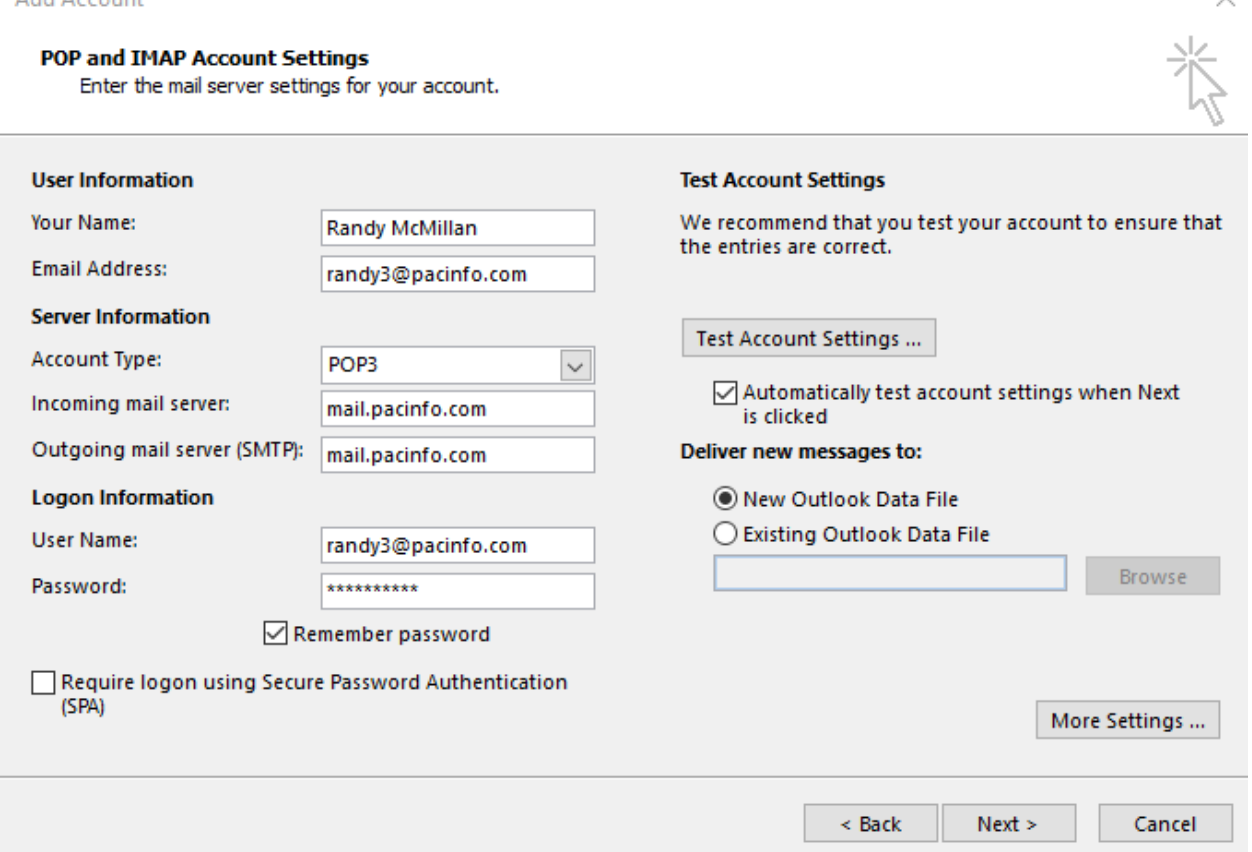

Click on the **More Settings** button on the lower right and adjust the Outgoing Server tab and Advanced tabs (shown below) to match.

You can edit the number of days you want to leave a copy of mail on the server, but after that time, when you check mail, it will remove the old messages from the server, but it doesn't remove any messages in your email program that you have downloaded until you actually delete them.

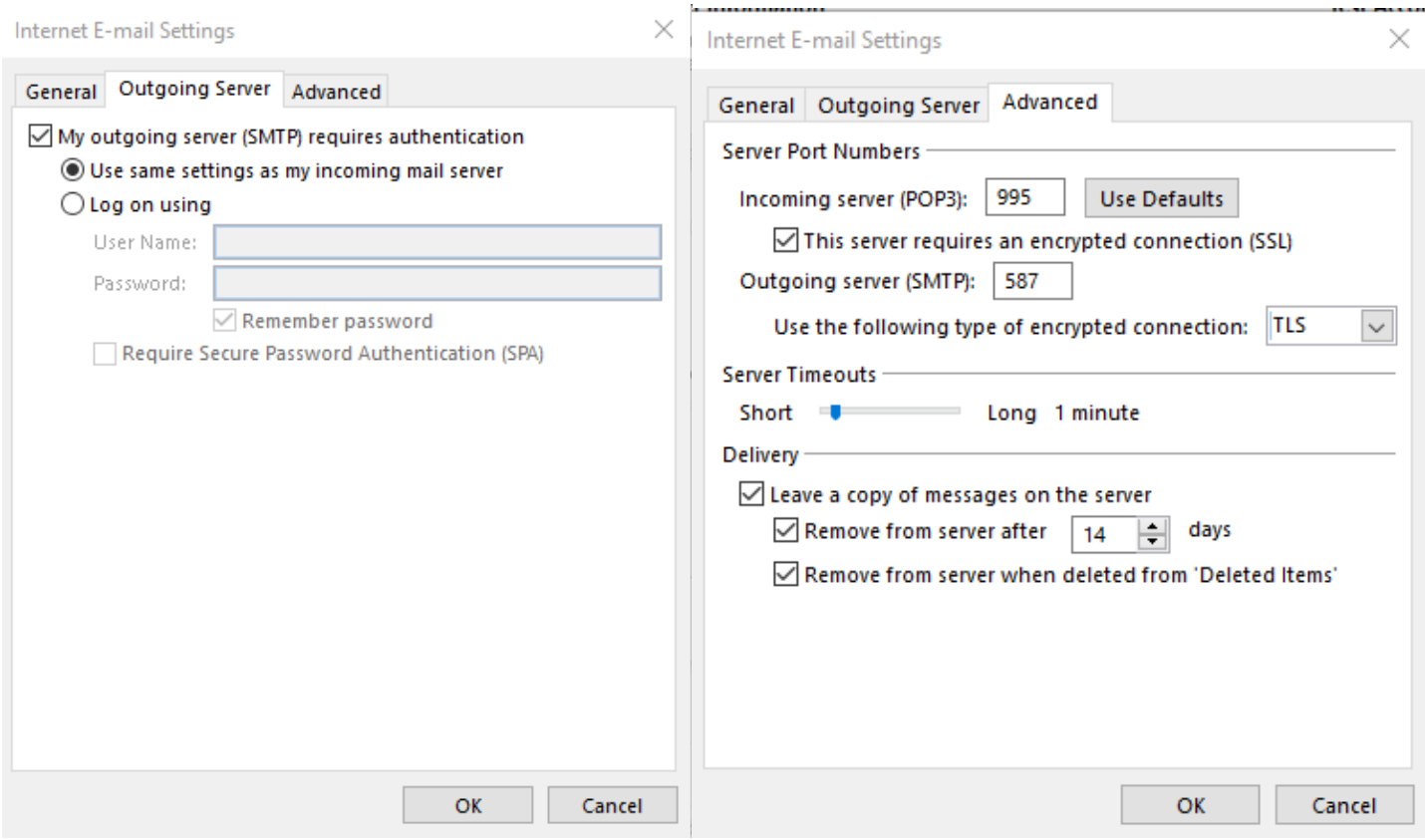

**Add Account** 

#### **POP and IMAP Account Settings**

Enter the mail server settings for your account.

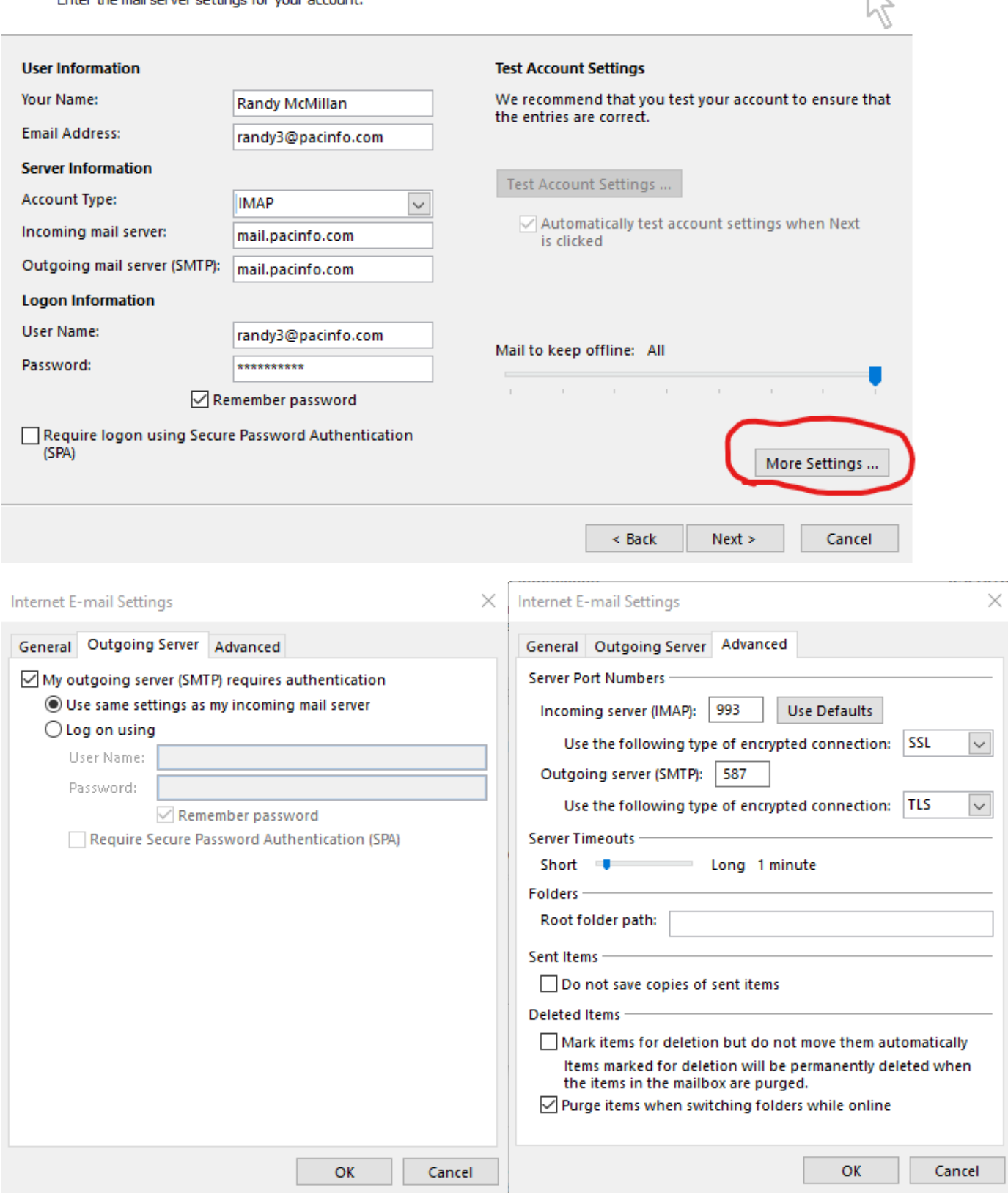

Click OK, Next, and finish to save the account.